## 台灣首府大學圖書館電子資源校外連線服務

 服務宗旨:台灣首府大學圖書館為便利本校教職員工、在學學生由校外連線 利用本館電子資源,故提供此項服務。使用設定方法如下:

## IE 的設定方式

1、請如下步驟進行設定。首先至 IE 瀏覽器之「工具」,再選擇「網際網路/ Internet」 選項,如圖 1。

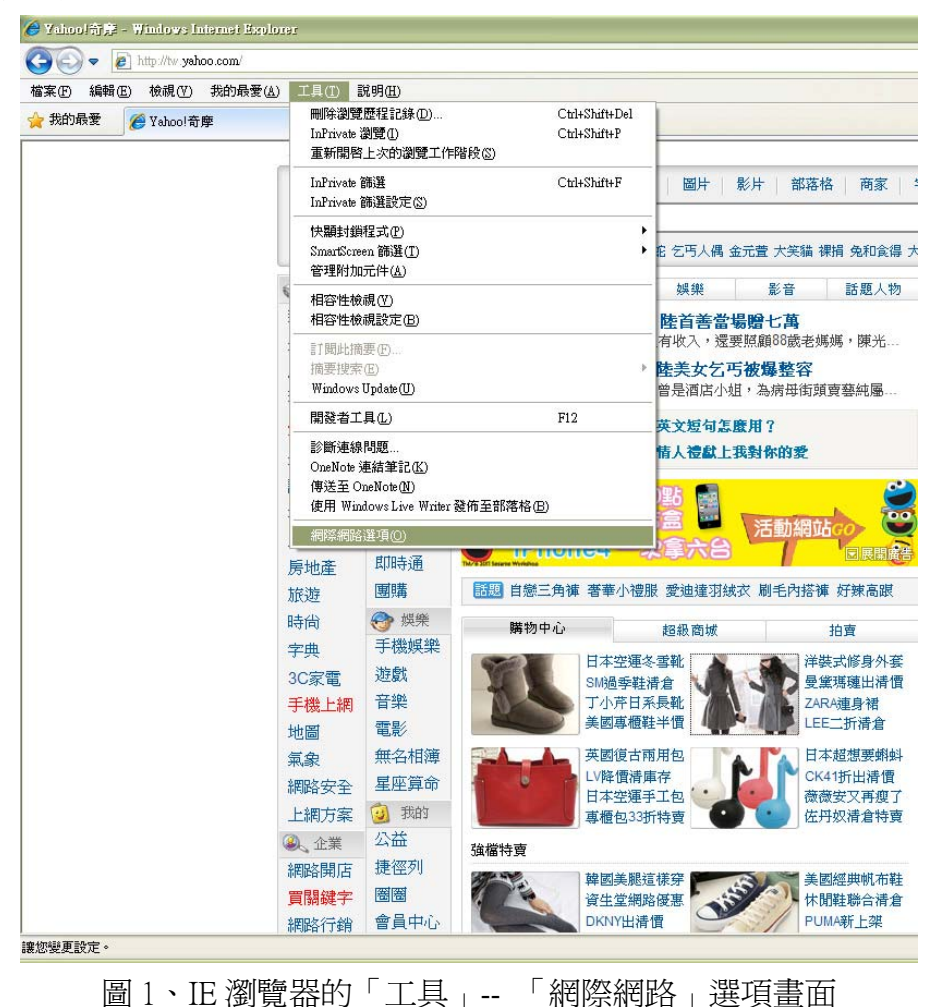

2、進入「網際網路選項」,如圖 2。請再選擇「連線」鈕,如圖 3。

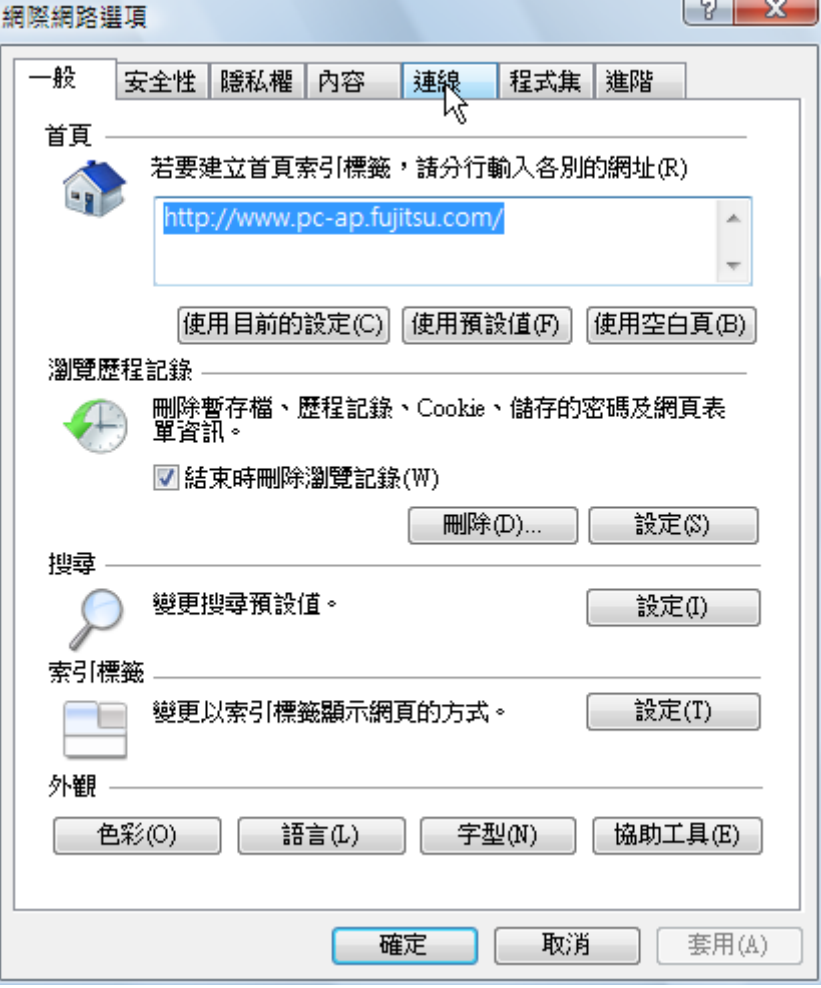

圖 2、IE「網際網路選項」的「一般」畫面

3、請先選擇您所使用的撥號連線(在家通常是設為 ADSL 或 HiNet),點選圖 3 的 「設定(S)」,會出現圖 4。

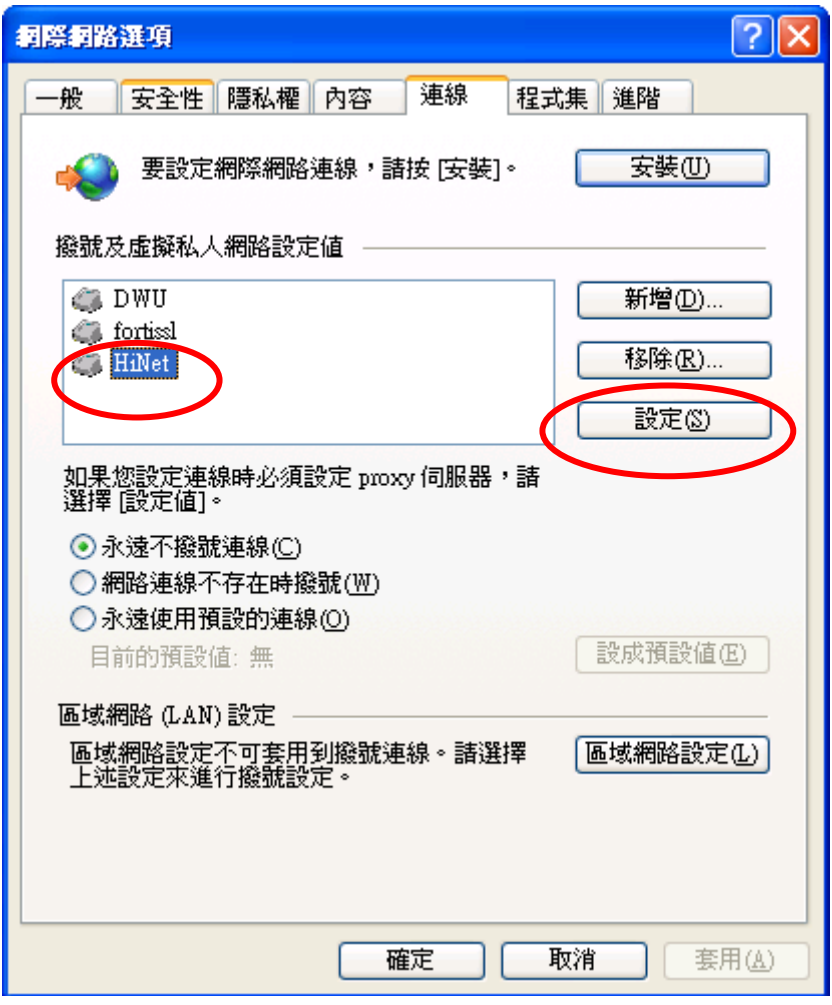

圖 3、IE「網際網路選項」的「連線」畫面

4、請將圖 4 裡的「Proxy 伺服器」內之選項「打勾」。

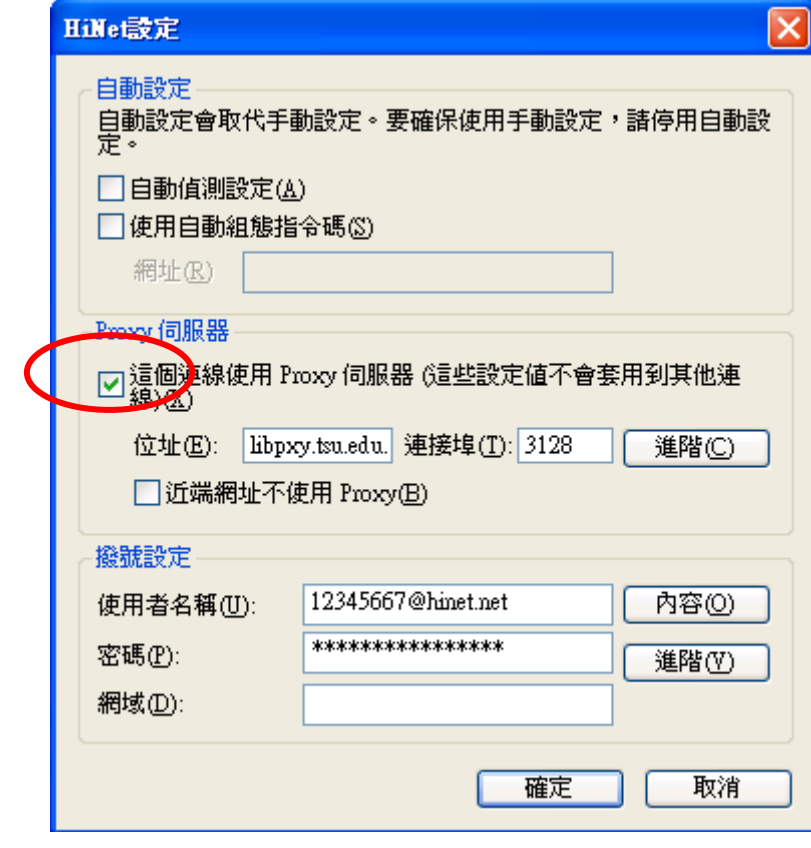

圖 4、IE 的「區域網路(LAN)設定」畫面

5、在「Proxy 伺服器」設定處,於「位址(E)」鍵入「libpxy.tsu.edu.tw」,及「連 接埠(T)」輸入「3128」,如圖 5,再按「確定」鈕即可。

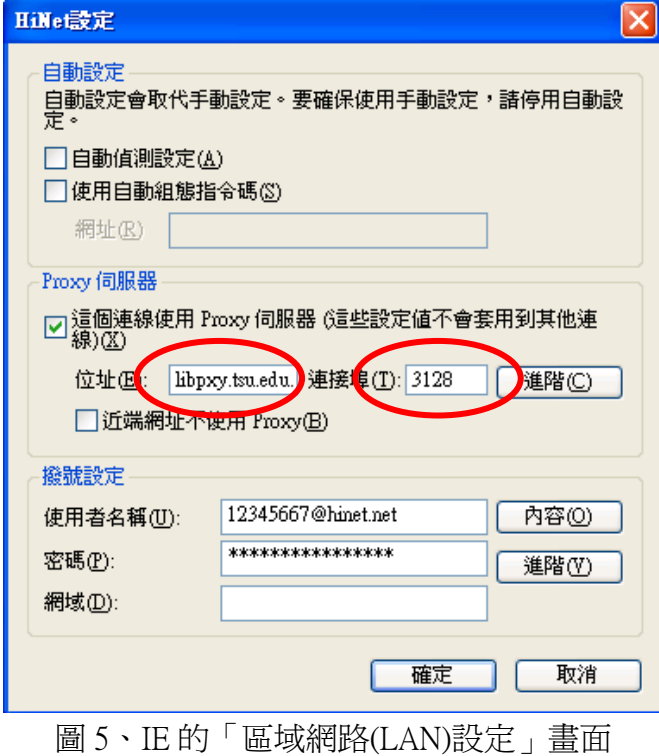

6、設定完成後,重新開啓瀏覽器,瀏覽器會出現如圖 6 畫面,請輸入您的讀者 證號及密碼(本校師生即信箱帳號及密碼),認證通過後,即可使用圖書館電子資 源。

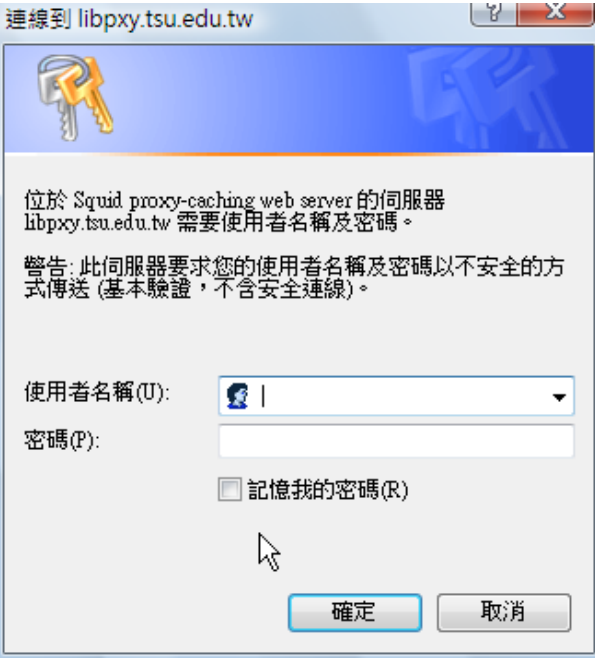

圖 6、「連線到 libpxy.tsu.edu.tw」畫面

7、使用完畢後,請務必要將「**Proxy** 伺服器」的「打勾」取消,即可恢復一般 使用。